# **Order by**

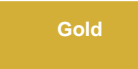

By default, [bulk shares](https://docs.perspectium.com/display/gold/Create+a+ServiceNow+bulk+share) will order records by **Sys ID (sys\_id)** when querying for records to share out. To send ServiceNow records in a different order, use the **Order by** field. You will be to able choose which field (i.e. Active, Sys ID, Updated) the records will be ordered by when sending the records. For instance, if you choose the the Created On field, the bulk share will send the records in an ascending order by the date and time when records were created in the system.

[blocked URL](http://docs.perspectium.com/s/en_US/8100/4410012ac87e845516b70bc69b6f7a893eabaa5a/_/images/icons/emoticons/information.svg) **NOTE:** In versions of the DataSync application prior to this field being available, the order used by bulk shares is the **Sys ID (sys\_id)** fiel d. This value is auto populated in the **Order by** field to maintain default functionality.

## **Prerequisites**

[blocked URL](http://doc.perspectium.com/s/en_US/7801/0ac8ad8167063a2d16fb426a10b9044cf4bf1b17/_/images/icons/emoticons/warning.svg) [Create a ServiceNow shared queue](https://docs.perspectium.com/display/gold/Create+a+ServiceNow+shared+queue).

## **Procedure**

To send records in a specific order, follow these steps:

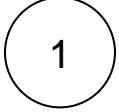

2

#### **Navigate to Bulk Share**

In ServiceNow's left side navigation window, navigate to **Perspectium** > **DataSync** > **Bulk Share** or simply type and then click on **Bulk Share**.

## **Specify the field**

Click the **Order By** dropdown and select the field by which the records will be ordered when shared.

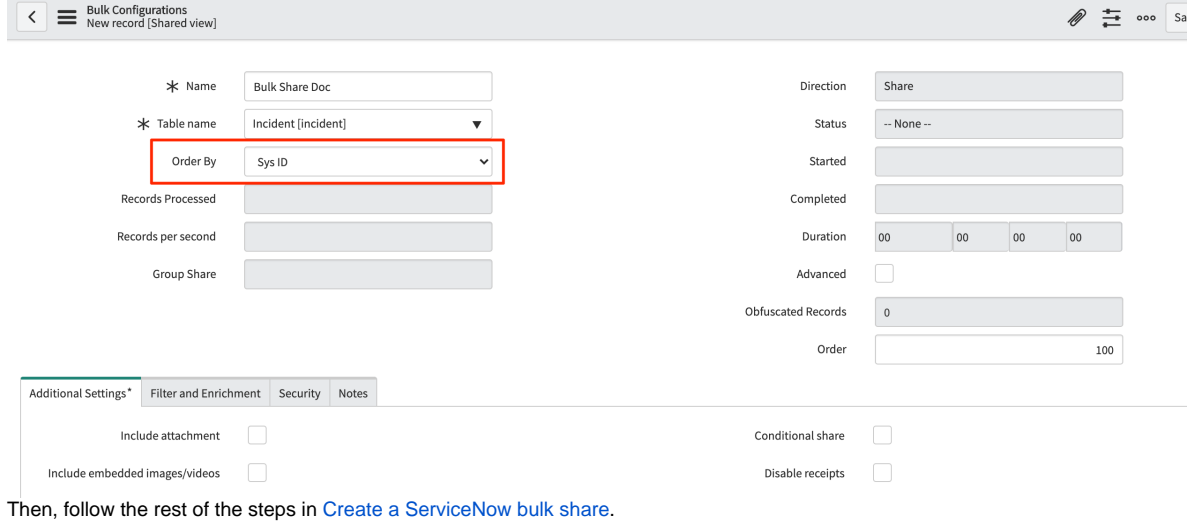

## **Similar topics**

## **Contact Perspectium Support**

[Create a ServiceNow bulk share](https://docs.perspectium.com/display/fluorine/Create+a+ServiceNow+bulk+share)

- [Create a scheduled bulk share](https://docs.perspectium.com/display/fluorine/Create+a+scheduled+bulk+share)
- [Bulk share history set data](https://docs.perspectium.com/display/fluorine/Bulk+share+history+set+data)
- [Copy bulk share configurations](https://docs.perspectium.com/display/fluorine/Copy+bulk+share+configurations)
- [Disable bulk sharing of child records](https://docs.perspectium.com/display/fluorine/Disable+bulk+sharing+of+child+records)

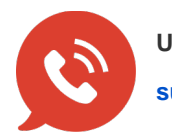

**UK: [44 208 068 5953](tel:442080685953) [support@perspectium.com](mailto:support@perspectium.com)**